Thank you for creating your Continuing Education Student Account and creating a temporary password.

Please use your credentials to sign-in and register for your course(s)

- Once you register for your course(s) you will be sent an email with a UWin ID activation link
- Please activate your UWin ID as soon as possible, this is needed to add you to the Blackboard site, which is your online class platform
  - Activation is a 2-step process, you will be asked to authenticate with a new password
- Once you activate your UWin ID, your temporary username (X---- number) is no longer needed
- Be sure to write your UWin ID and password down, this will be needed to access your online class

If you are having trouble, please contact me for assistance

Email: continue@uwindsor.ca

Mobile: 226-350-2021

Our hours are 8 am – 4 pm but we can meet outside of these hours if necessary, please email ahead if this is

necessary.

If you are having issues enrolling in an AQ course offered by the Faculty of Education contact aq@uwindsor.ca.

If you are having issues enrolling in an IB course offered by the Faculty of Education contact ib@uwindsor.ca.

## Here is how you can register for the courses:

- 1. Go to, https://register.continue.uwindsor.ca/
- 2. From the top tool bar, to the right, use the dropdown Login box, and select 'student' (see below)

## I HAVE NOT ACTIVATED MY UWIN ID

- If you have not activated your UWin ID, go to the middle "Temporary Account Log In"
- Your TEMPORARY username is, X------
- Use the temporary password you created, if you forget it or it doesn't work, click on the forgot password link in the login area.

## I HAVE ACTIVATED MY UWIN ID

- If you have already activated your UWin ID, login to the left "UWin ID Log In"
- Your UWin ID is usually part of your last name
- If you have activated your UWin ID and forget your password, DO NOT create an IT ticket. Please contact us at continue@uwindsor.ca for assistance.
- 3. Once you are logged in, visit bit.ly/transform-leadership
- 4. Choose your course(s) and follow the prompts to check-out and register.

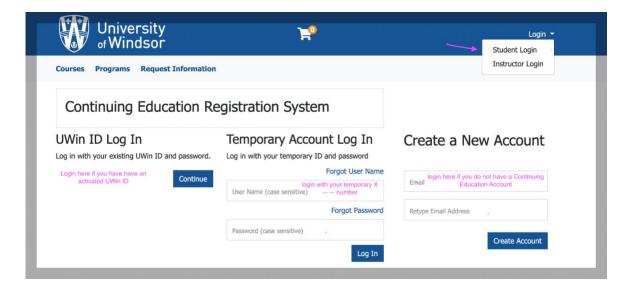